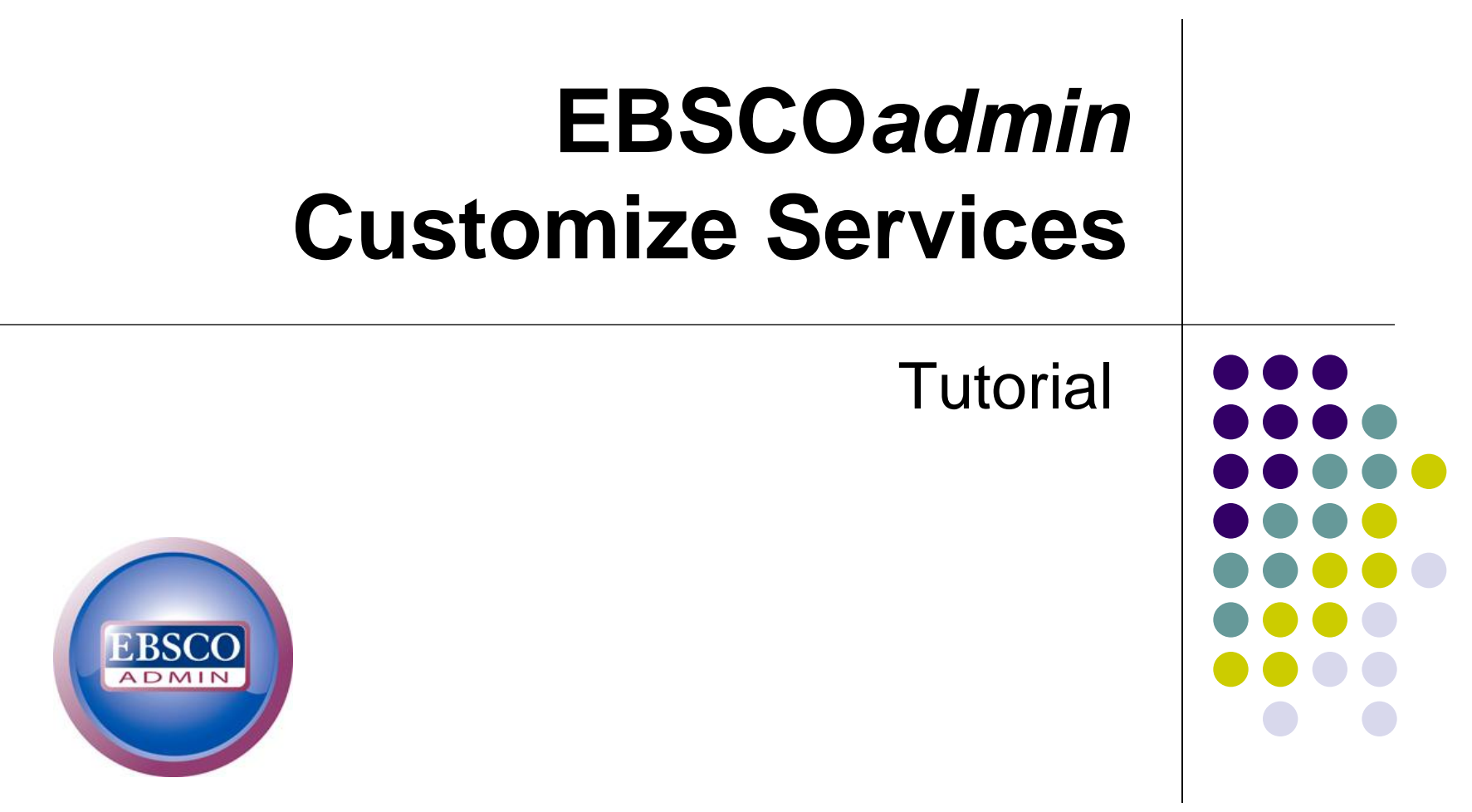

-

support.ebsco.com

A part of the EBSCO Information Service

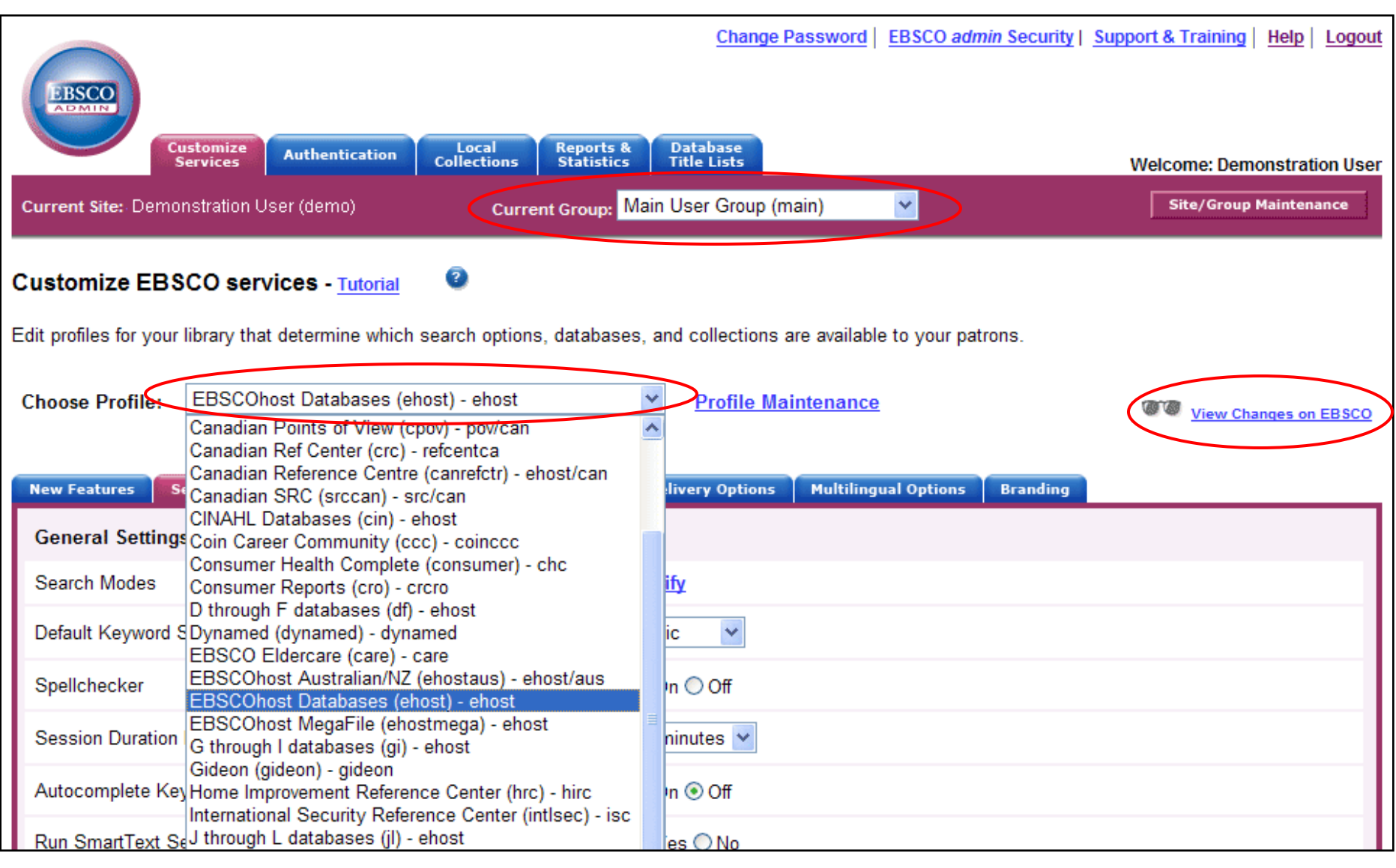

Begin by selecting the User Group and Profile that you would like to customize, from the drop-down lists along the top toolbar, and next to **Choose Profile**. At any time during your EBSCO*admin* session, you can view changes you've made to a profile, by clicking the **View Changes on EBSCO** link.

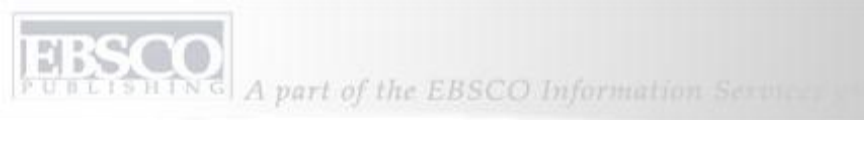

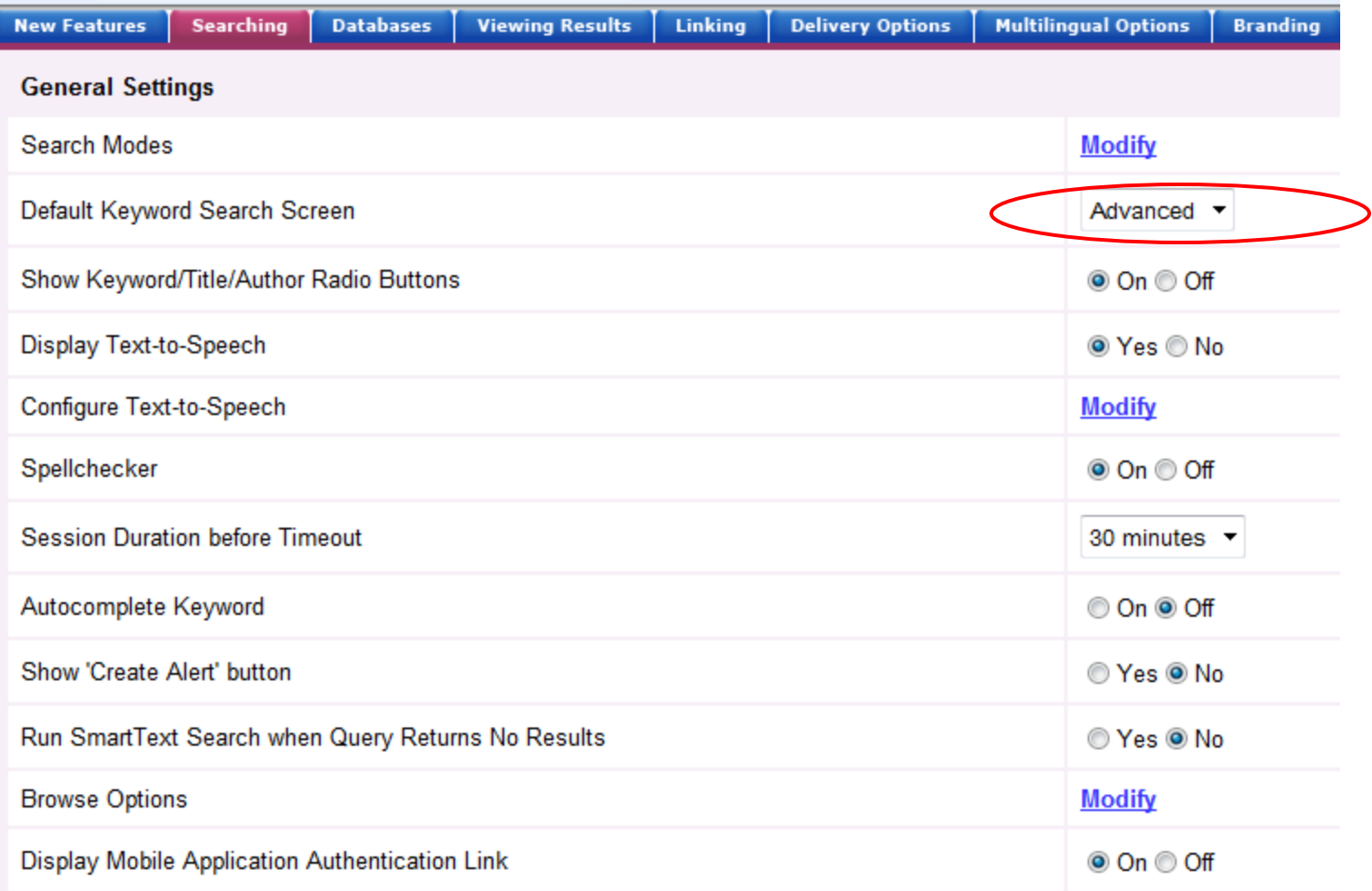

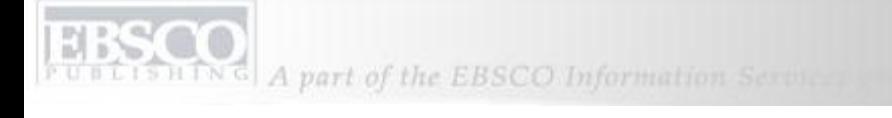

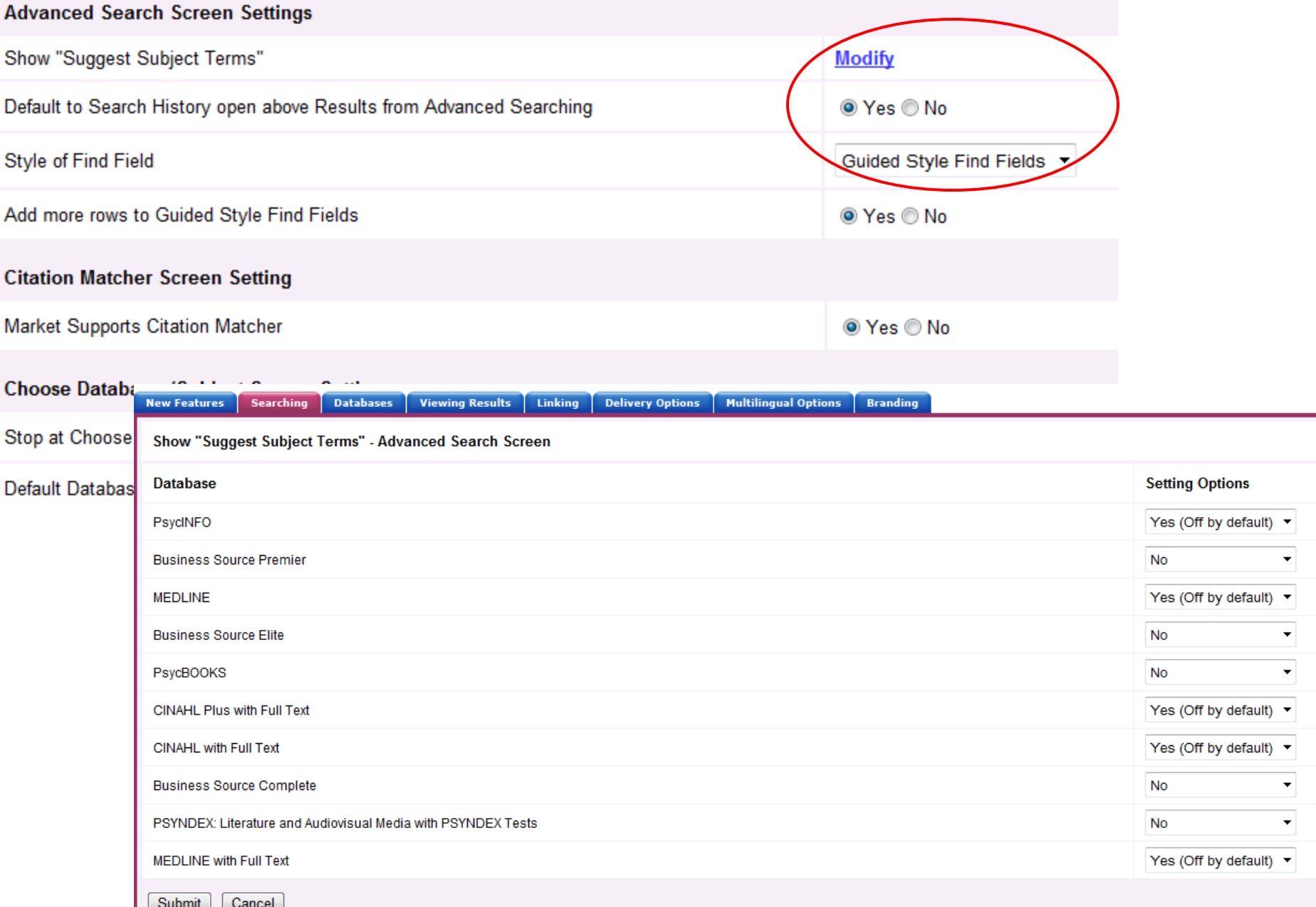

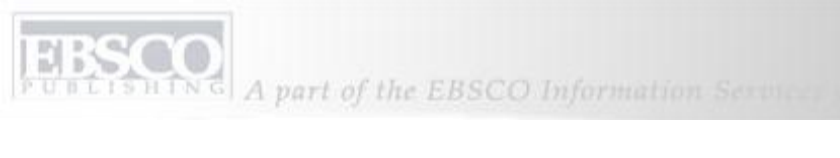

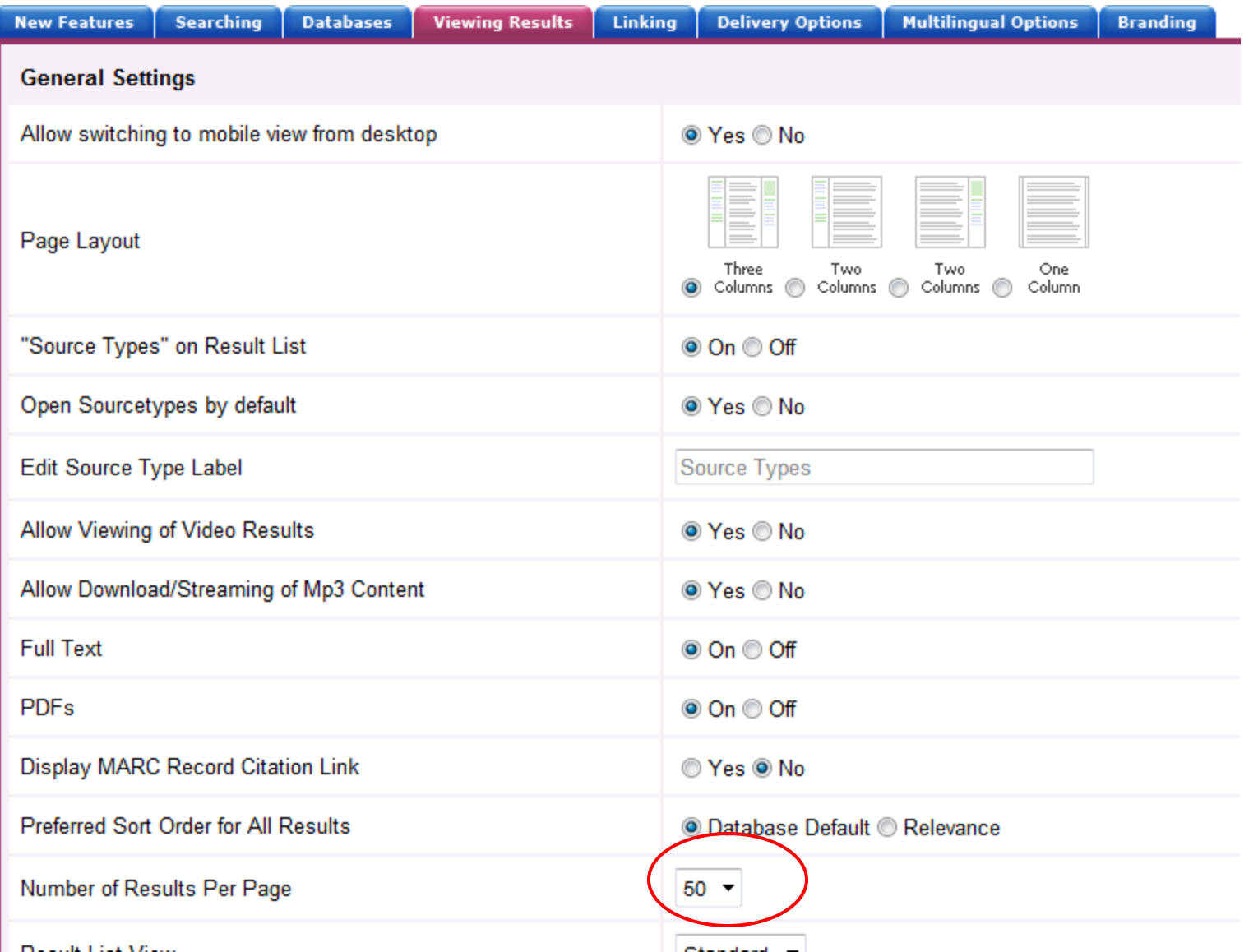

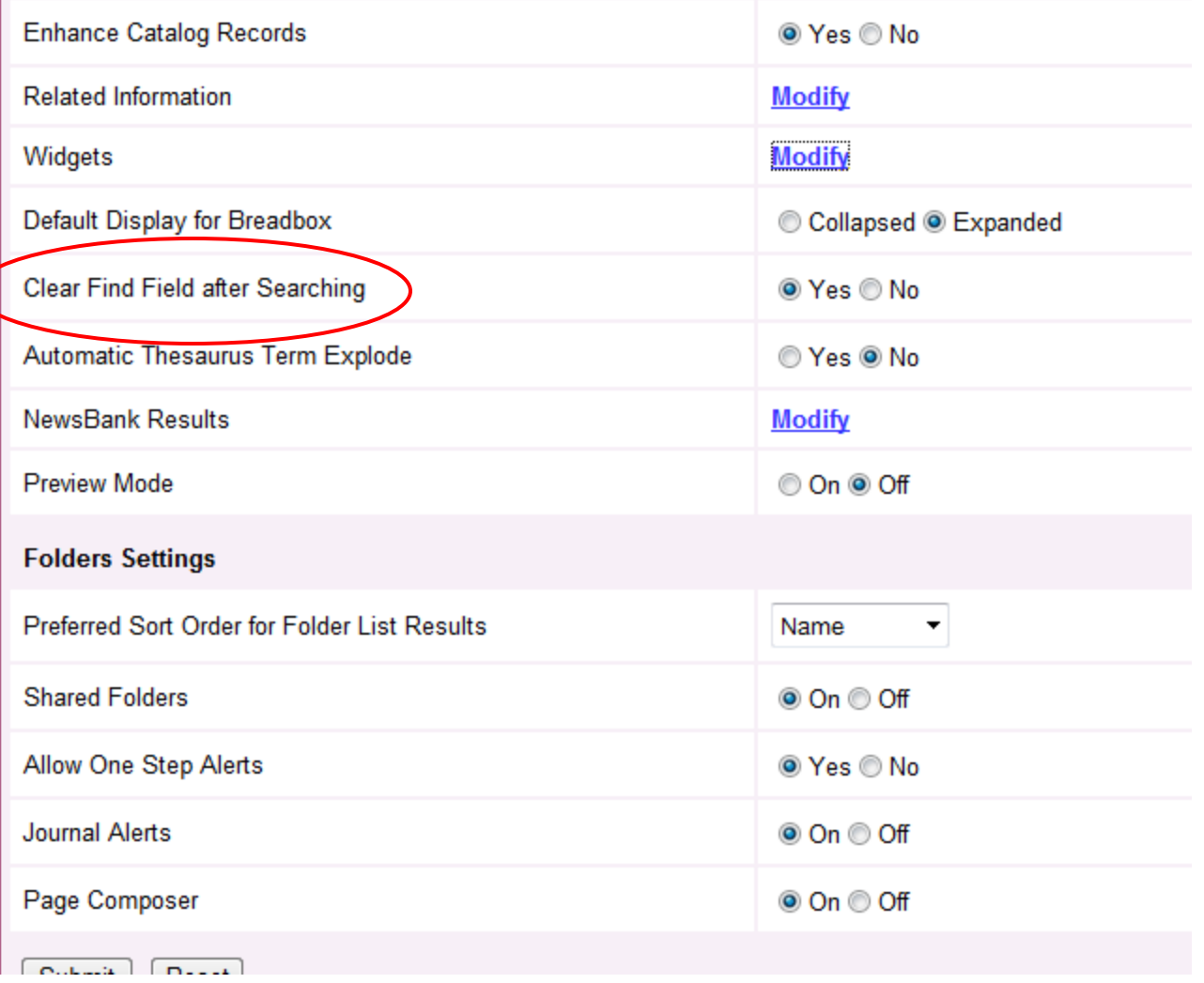

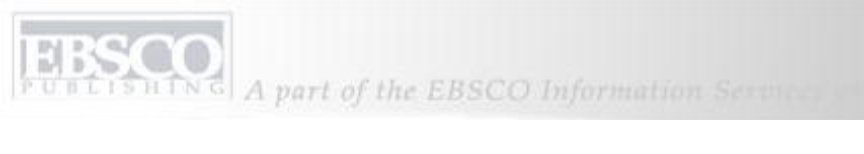

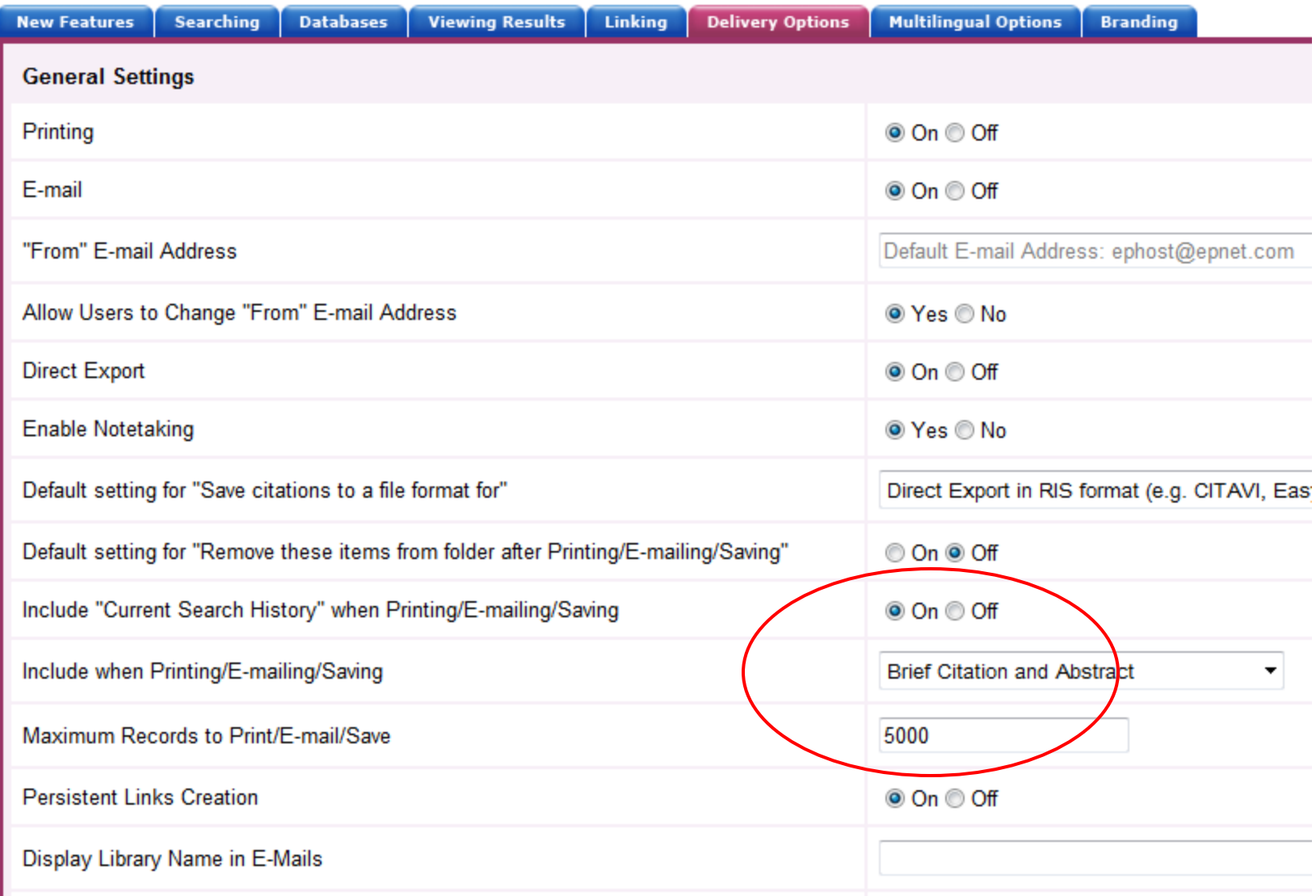

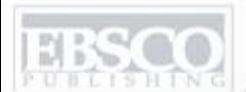

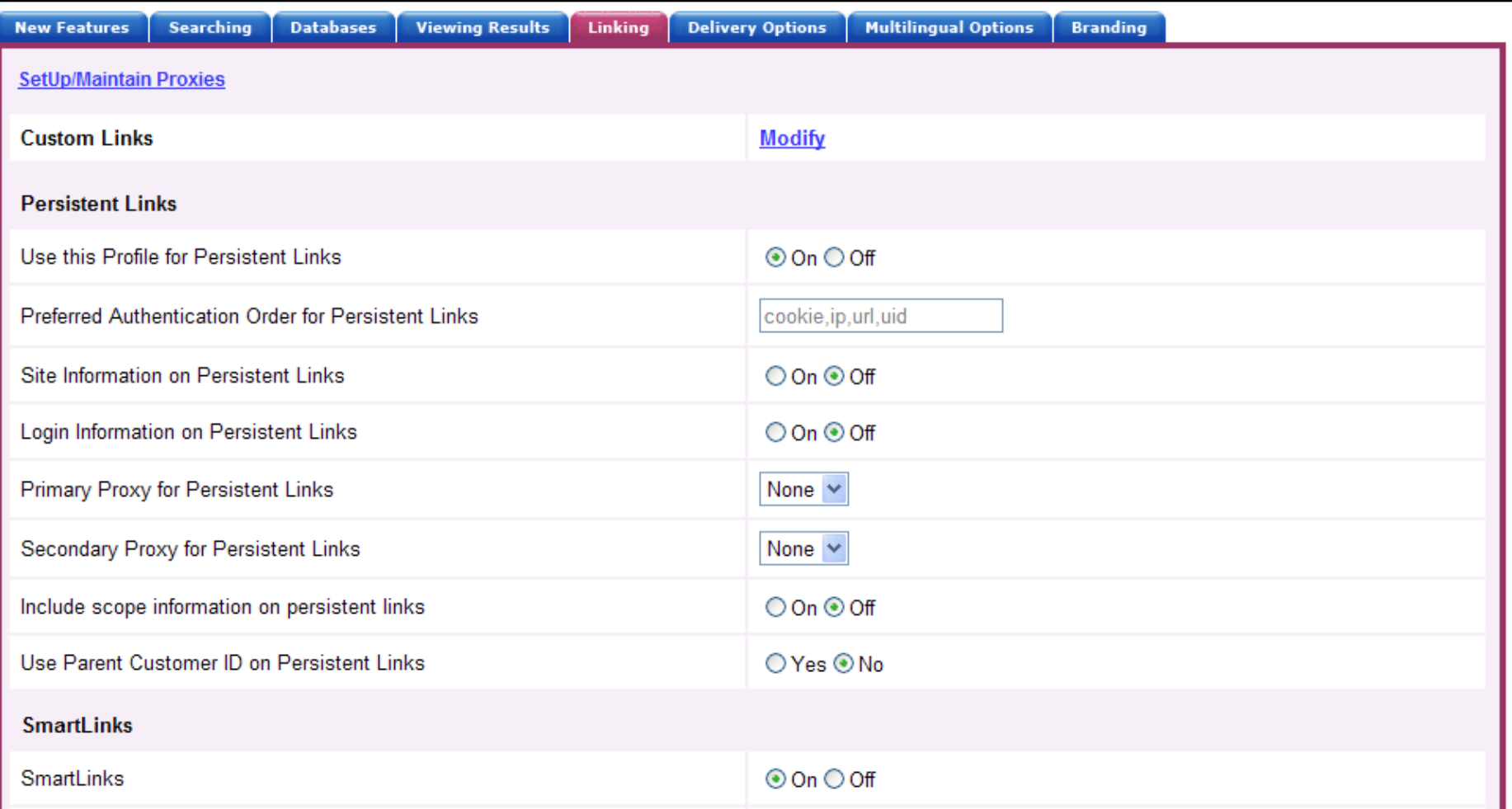

EBSCO*host* enables you to maximize efficiency utilizing several types of linking. The Linking tab provides access to CustomLinks, Persistent Links, and SmartLinks, a powerful tool which enables EBSCO*host* to present full text from sources beyond the databases(s) being searched. For details on Linking, click on the **Help** link in EBSCO*admin*.

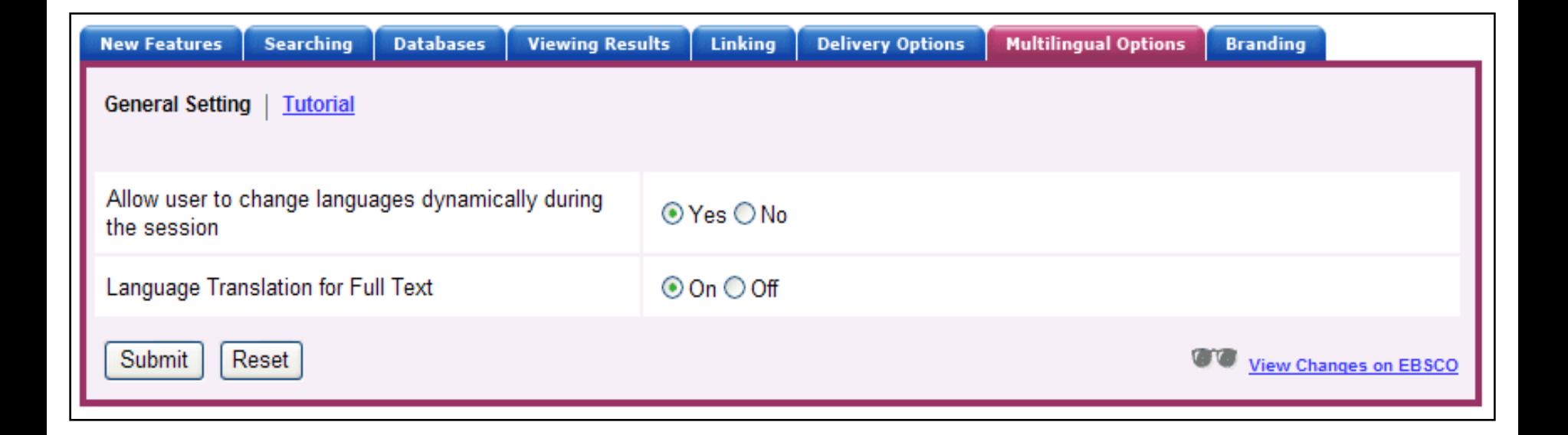

There are two components to the Multilingual Options tab: interface screen languages, and full text HTML article translation languages. Enabling these two features allows your users to dynamically change the language in which the screens are presented, and to translate HTML full text.

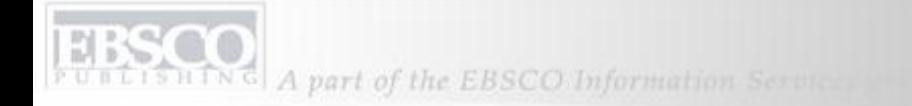

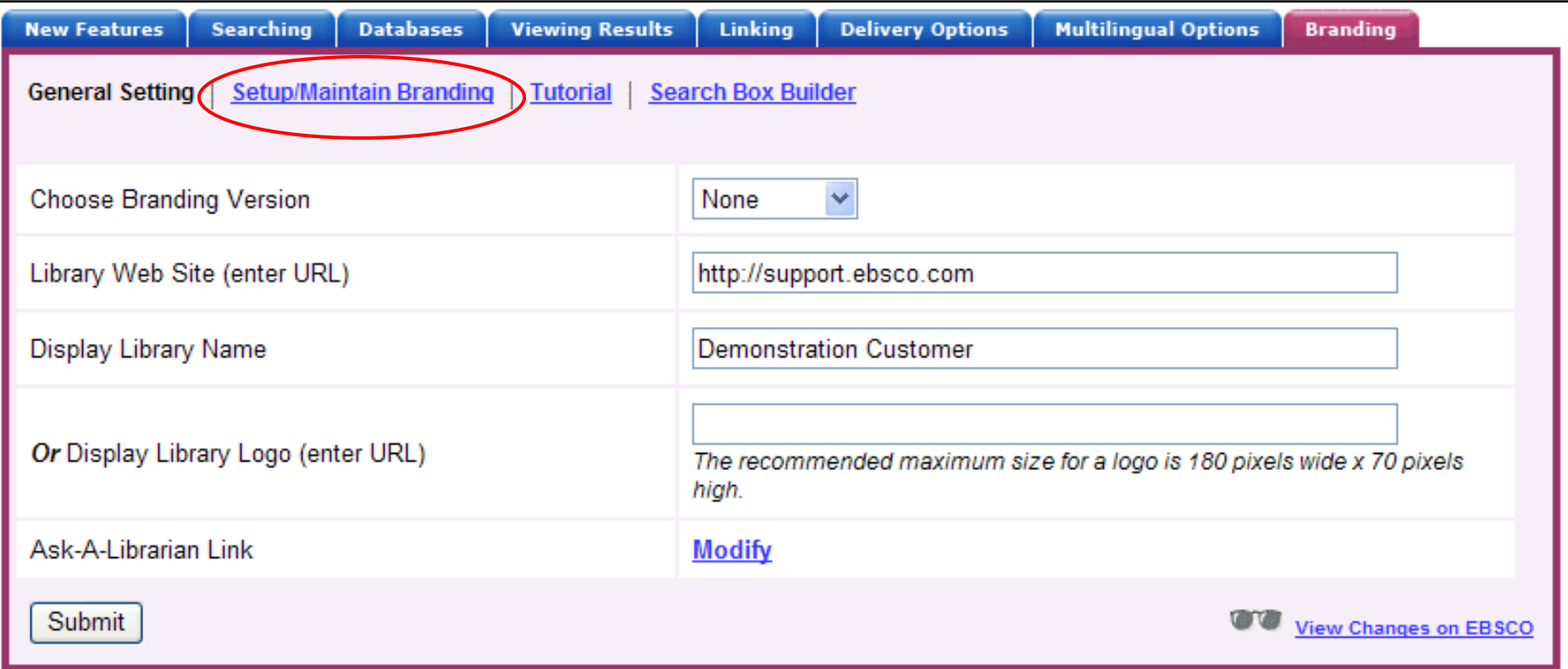

Branding allows you to personalize your presentation of EBSCO*host* to your users. Using Branding, you can customize the colors of certain interfaces or replace the EBSCO*host* logo with your institution's logo. You can also set up a link from within EBSCO*host* to your institution's home page, or display the name of your organization, for example.

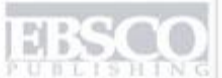

A part of the EBSCO Information Service

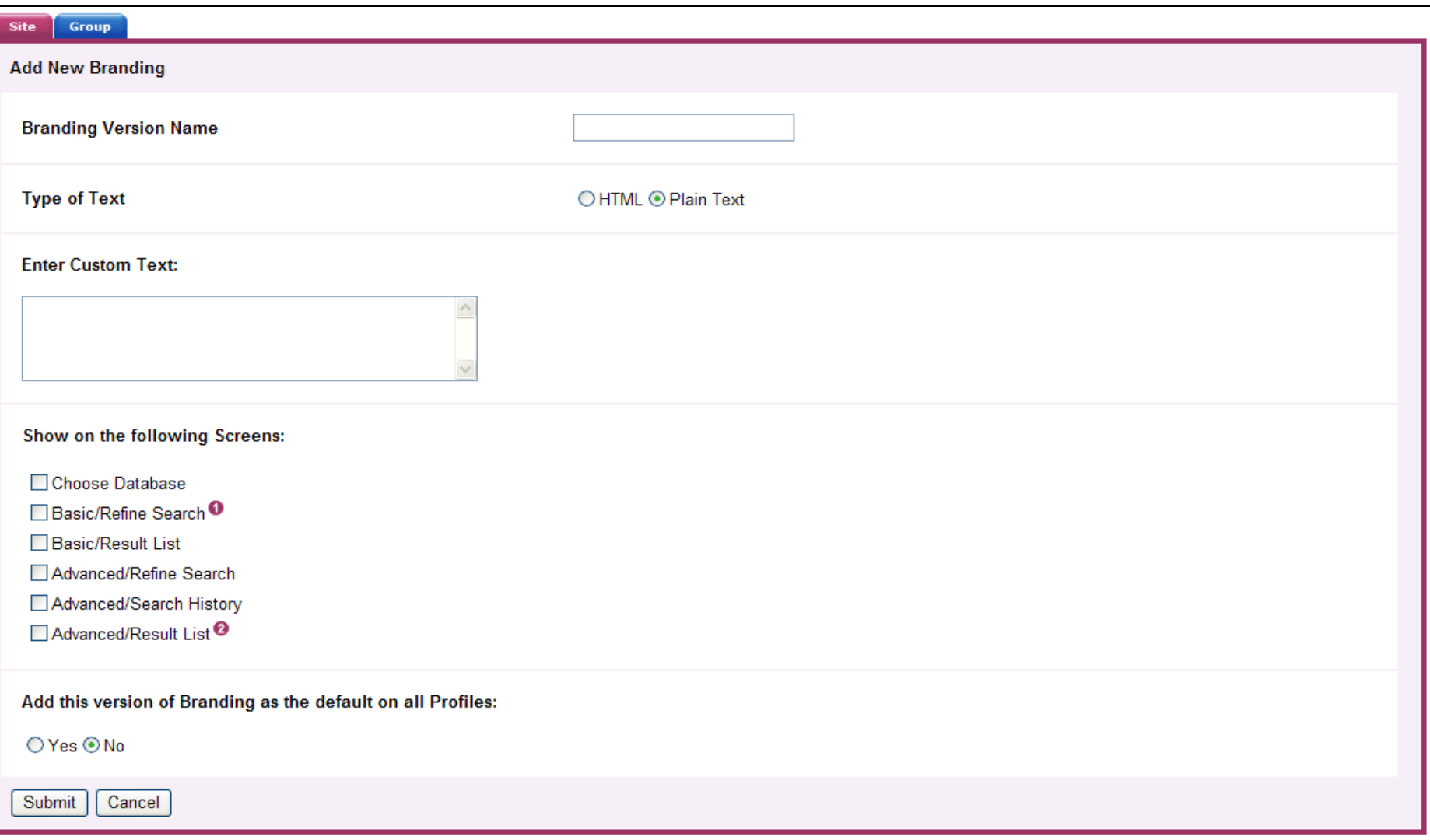

Click the **Site/Group Maintenance** link in EBSCO*admin* to create a branding for the bottom of your EBSCO*host* pages. From the Add New Branding screen, you can create branding versions that will allow you to place your library logo or customized text, such as funding source or consortia name, on the bottom of selected EBSCO*host* pages.

A part of the EBSCO Information Services

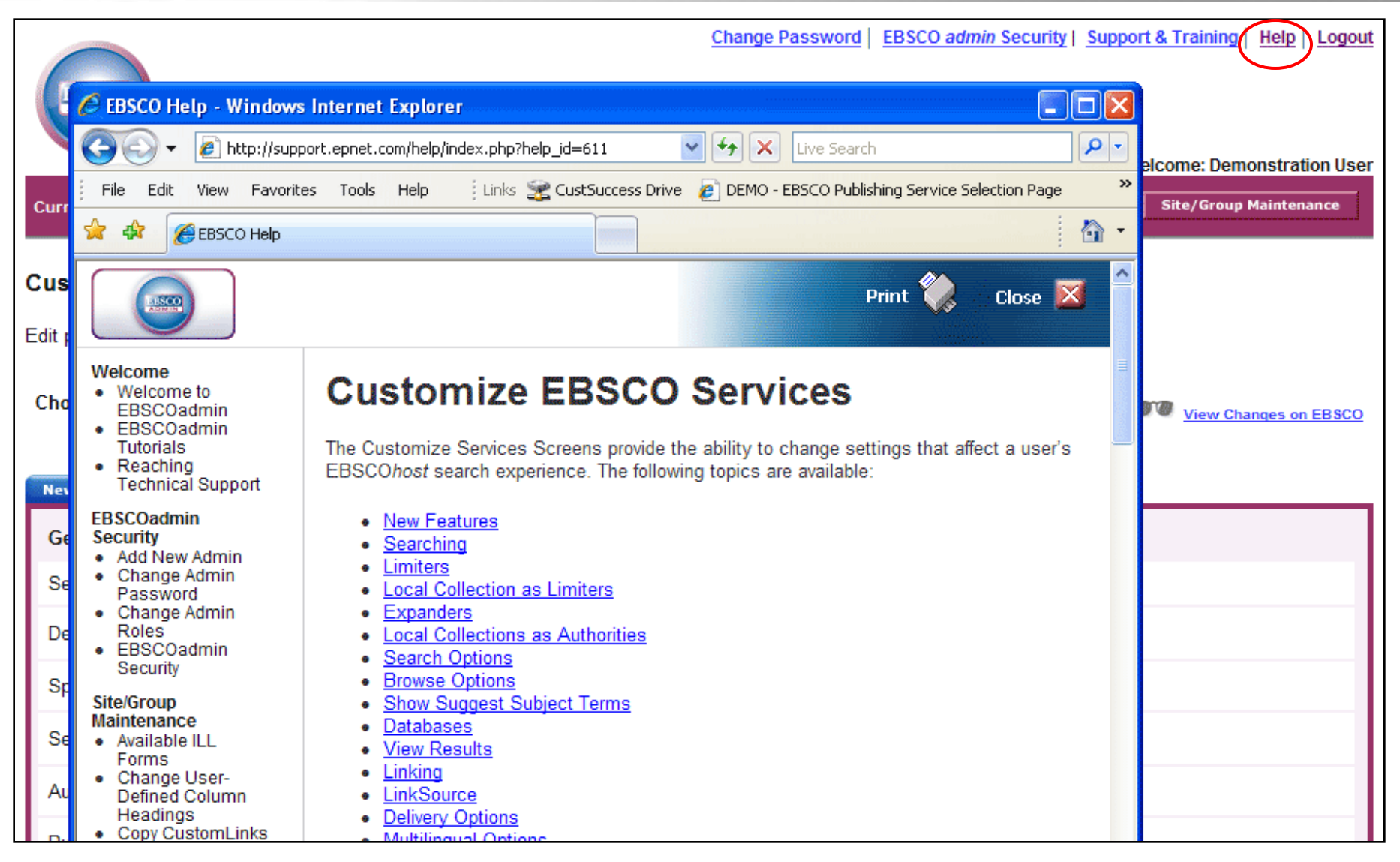

Click the **Help** link to view the online User Guide, or visit [http://support.ebsco.com](http://support.ebsco.com/) to search our Knowledge Base of FAQs, view additional tutorials, download support materials such as Help Sheets, or contact Technical Support. This concludes the Customize Services tutorial.